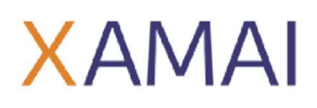

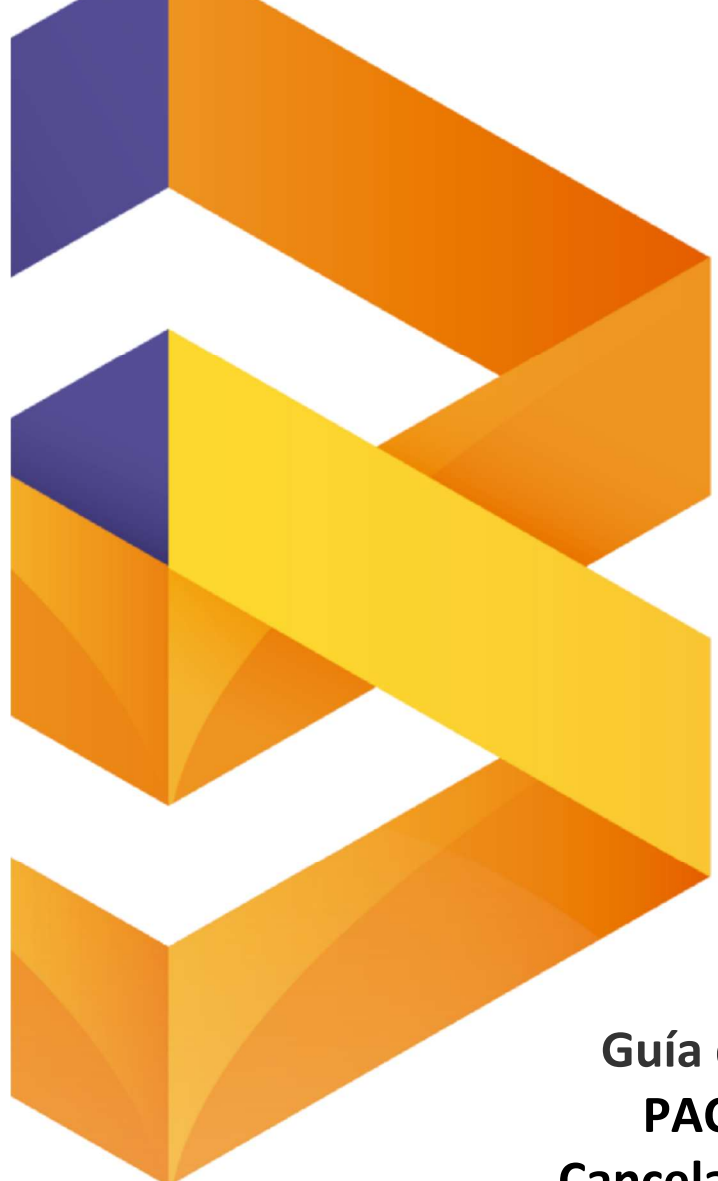

# Guía de usuario PAC SIMPLE Cancelaciones 2022

# . SAP BUSINESS ONE.

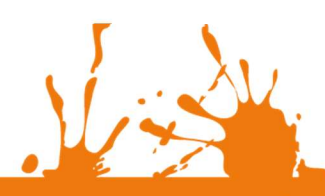

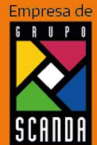

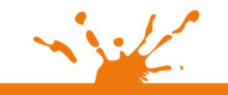

Miguer Laurencis<br>Col. Letrán Valle<br>México, CDMX<br>(55) 12.51.27.08

Página 1 de 26

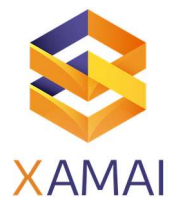

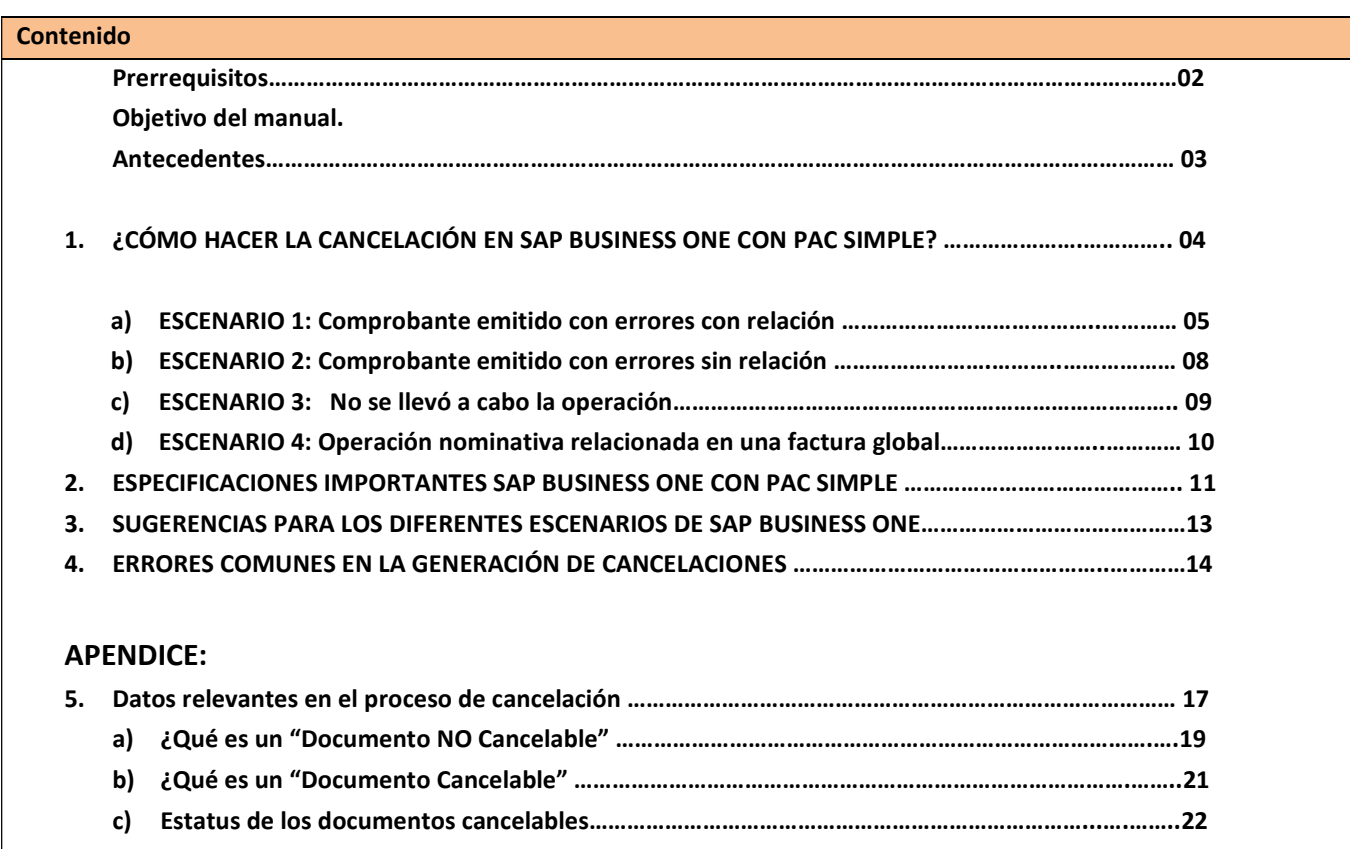

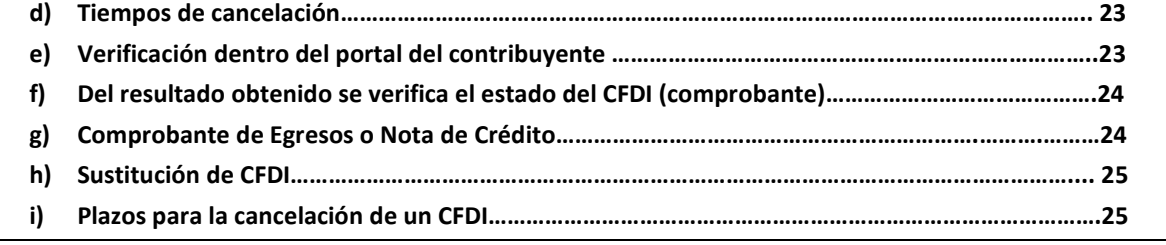

#### Prerrequisitos

- Tener consola de PAC SIMPLE instalada versión 2.0.4 o superior.
- Tener configuración de timbrado completo con PAC SIMPLE (Generación de XML Y PDF de Facturas, Notas de Crédito y pagos).
- Tener configuración de cancelaciones con campos de usuario Motivo de cancelación y UUID
- Tener un documento cancelable

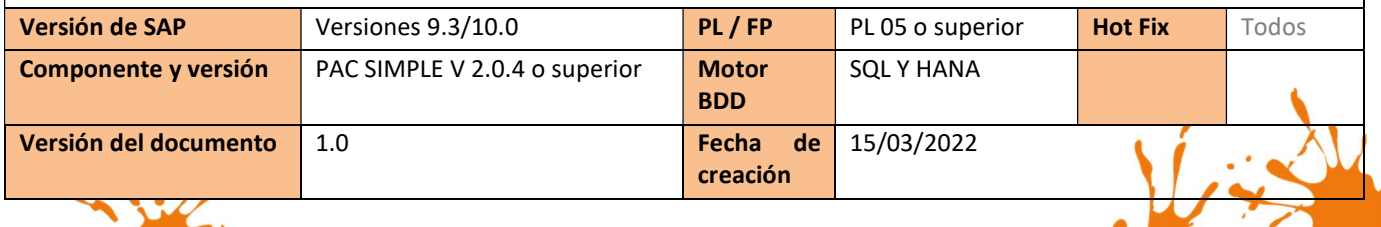

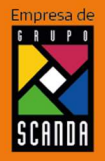

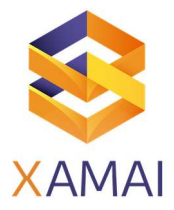

# Guía de usuario: PAC SIMPLE Cancelaciones 2022

# **OBJETIVO**

En la presente guía se compendia los conceptos importantes para gestionar las cancelaciones con la reforma fiscal del presente año (2022), así mismo se describen los diferentes escenarios de cancelación y cómo manejarlos de manera adecuada en SAP Business One con PAC SIMPLE.

# ANTECEDENTES:

A partir del 1ro de enero del 2022 el SAT (Servicio de Administración Tributaria) ha hecho vigentes cambios en el esquema de cancelación de comprobantes, en virtud de lo anterior, todas las solicitudes de cancelación deben incluir el "motivo de cancelación" conforme a la siguiente tabla:

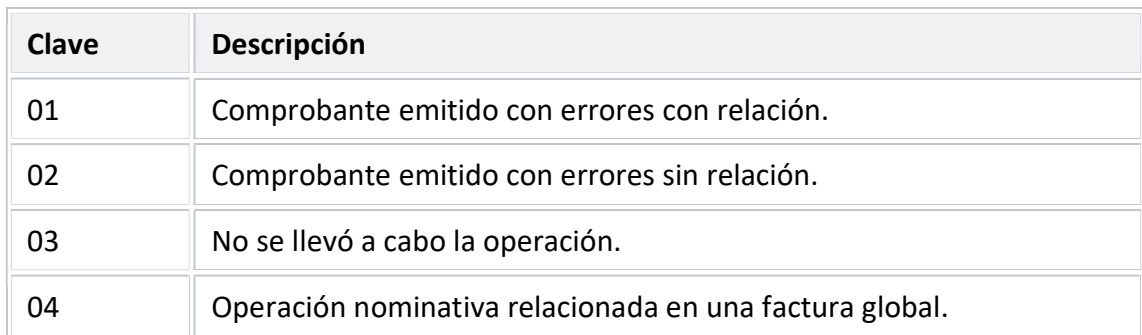

#### IMPORTANTE:

Lo anterior aplicable a las versiones 3.3 y 4.0 de CFDI. Como parte de las reformas fiscales todos los cambios que libera el SAT implican adecuaciones en los aplicativos de timbrado, así como modificaciones en los procesos internos para poder cumplir con las obligaciones tributarias.

La solución liberada por PAC SIMPLE para SAP Business One tiene las especificaciones necesarias para cumplir con dichos requerimientos. Es responsabilidad de nuestros clientes evaluar las alternativas de solución propuestas para los diferentes escenarios y aplicar la que mejor convenga a su operación.

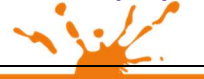

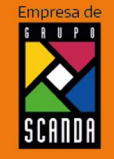

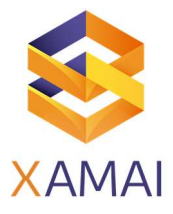

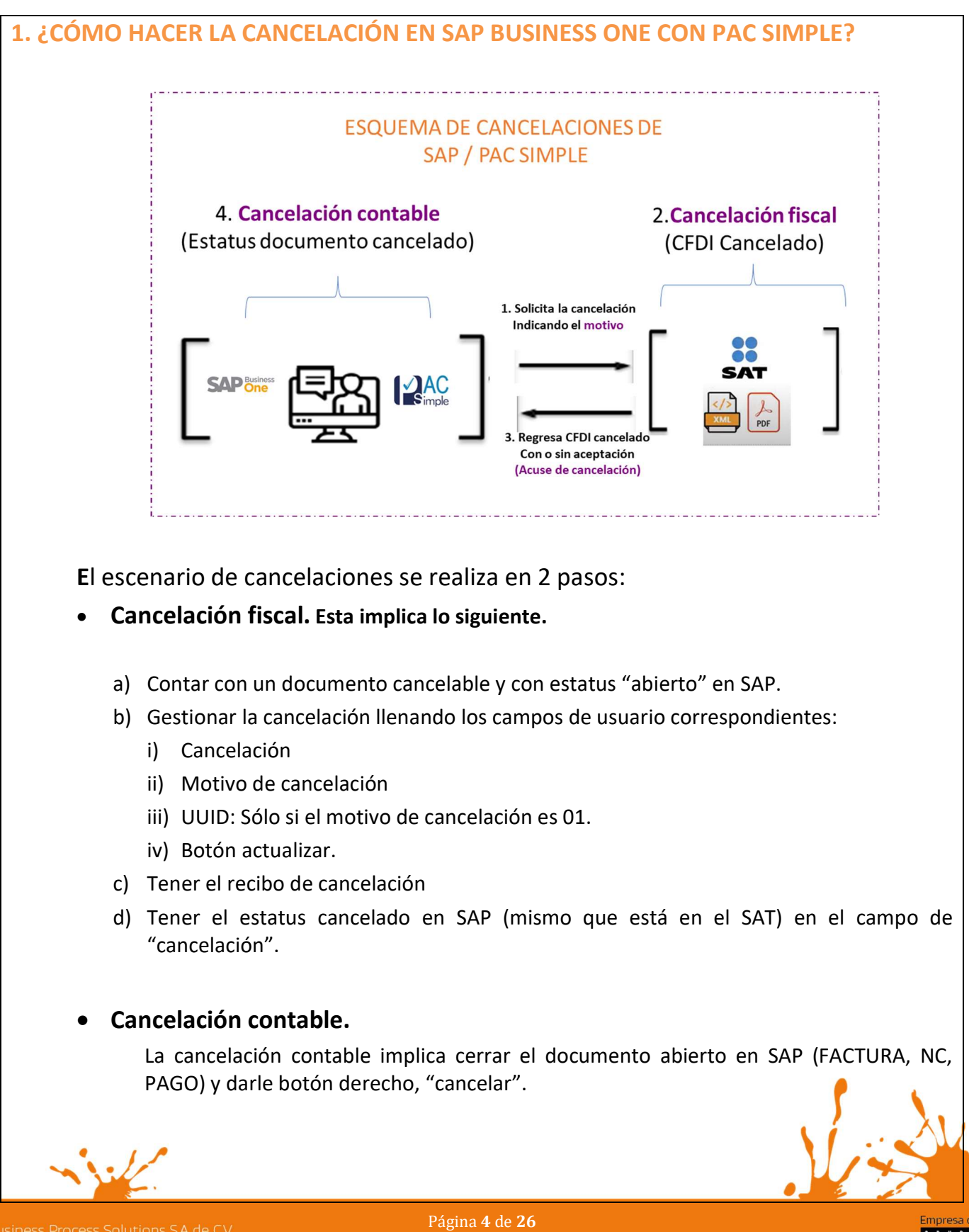

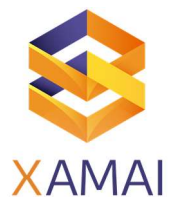

# ESCENARIOS DE CANCELACIÓN

# ESCENARIO 1: COMPROBANTE EMITIDO CON ERRORES CON RELACIÓN

Aplica cuando la factura generada contiene un error en la clave del producto, valor unitario, descuento o cualquier otro dato, por lo que se debe reexpedir. En este caso, primero se sustituye la factura y cuando se solicita la cancelación, se incorpora el folio de la factura que sustituye a la cancelada.

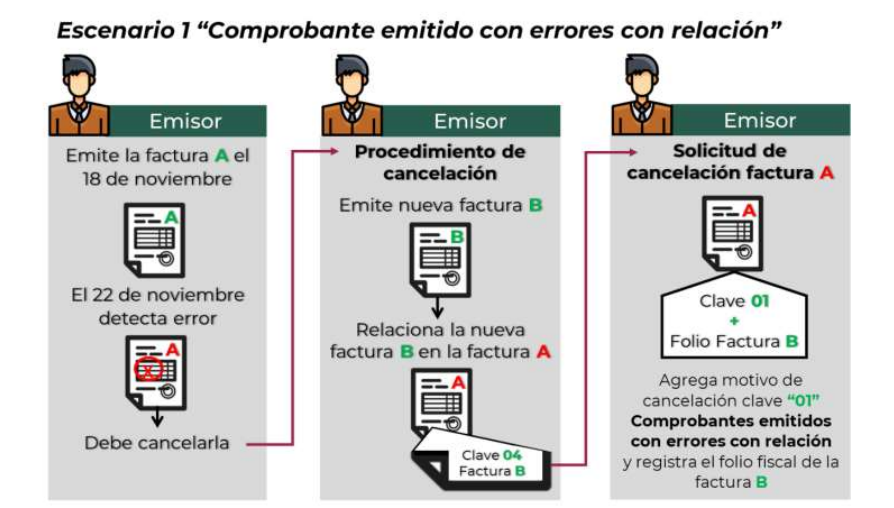

Nota: Si bien la factura A al relacionarse en la factura B su estatus en el proceso de cancelación se convierte a un estatus "No cancelable", al momento de solicitar la cancelación se rompe la relación y con ello la factura A pasa a un estatus cancelable con o sin aceptación, según proceda.

#### SAP BUSINESS ONE / PAC SIMPLE:

1. Capturar el documento "nuevo" que remplaza al documento que se va a cancelar para tener el (UUID): C0XXXBF4-076C-1234-8E06-BC298D053996.

Antes de crear el documento en la pestaña de finanzas, relacionar el número de documento que se va a cancelar y poner el tipo de relación en los campos de usuario.

IMPORTANTE: Este documento deber relacionarse antes de la creación de la nueva factura, pago o nota de crédito, de lo contrario el ciclo de relación no estará completo y una vez que el SAT cancele el documento PAC simple no actualizará el estatus de "CANCELADO" en SAP.

Business Process Solutions SA de C.V Miguel Laurent No. 804  $(55)$  12.51.27.08

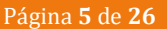

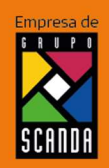

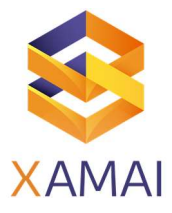

2.Posicionado en la Factura o documento a cancelar con estatus "Abierto" capturar los siguientes datos:

- i. En el campo Cancelación: " I: Con intención de cancelación"
- ii. En el campo Motivo de cancelación seleccionar: "01 Comprobante emitido con errores con relación."
- iii. En el campo UUD: C0XXXBF4-076C-1234-8E06-BC298D053996. Nota: Colocar el UUID del comprobante por sustituye al comprobante cancelado.
- iv. Relacionar el nuevo documento en la pestaña de finanzas.

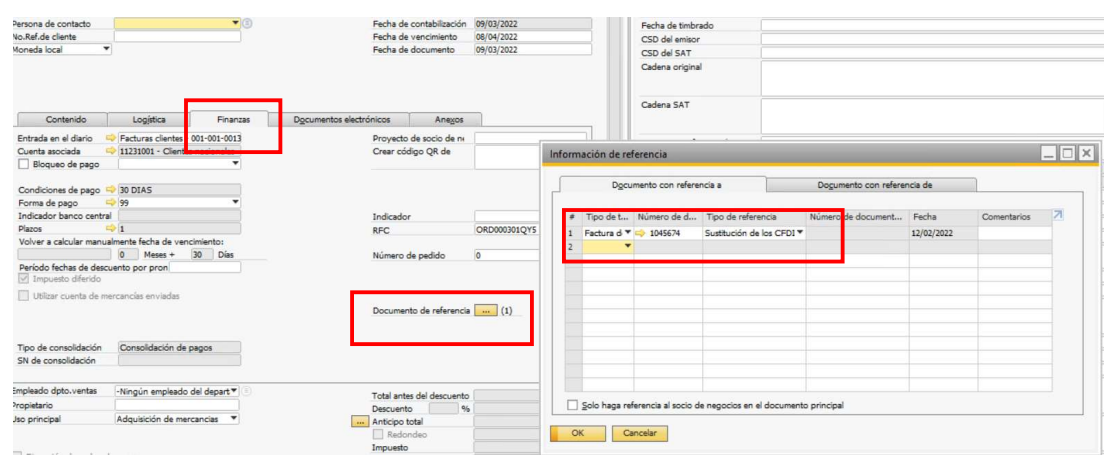

- Botón actualizar.
- Verificar que el documento en los campos de usuario cambie el estatus:
	- a. A "Cancelado con aceptación"
	- b. S "Cancelado sin aceptación"
	- c. Proceder a cancelar contablemente la factura en SAP (botón derecho "cancelar").

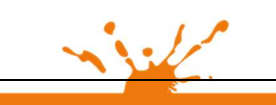

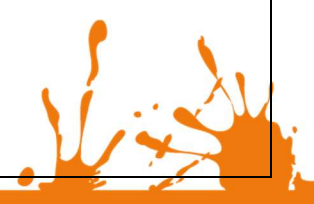

Business Process Solutions SA de C.V Miguel Laurent No. 804

Página 6 de 26

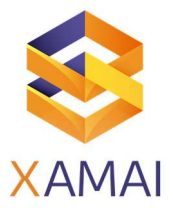

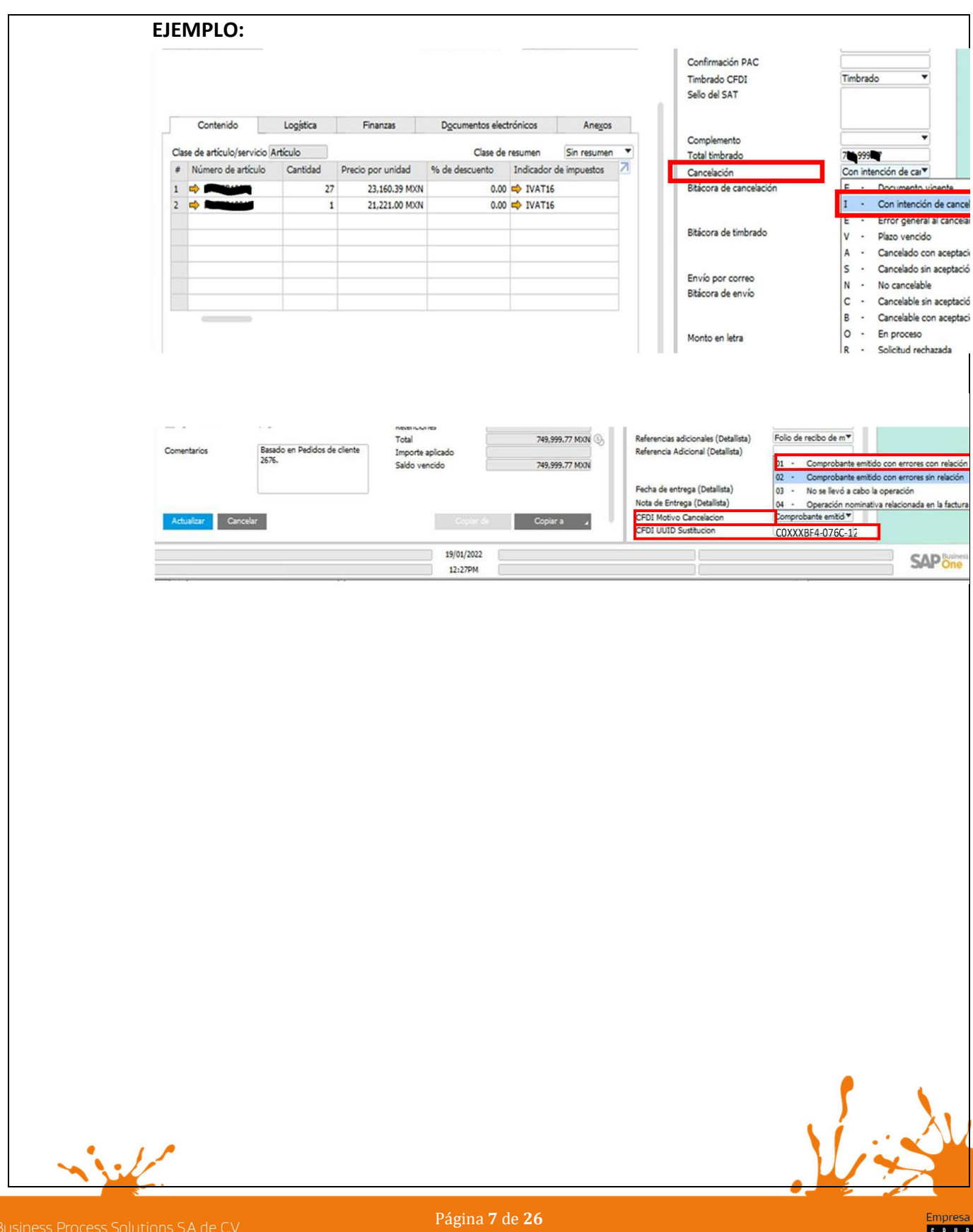

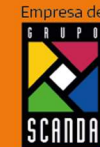

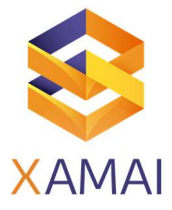

#### ESCENARIO 2: Comprobante emitido con errores sin relación

Este supuesto aplica cuando la factura generada contiene un error en la clave del producto, valor unitario, descuento o cualquier otro dato y no se requiera relacionar con otra factura generada.

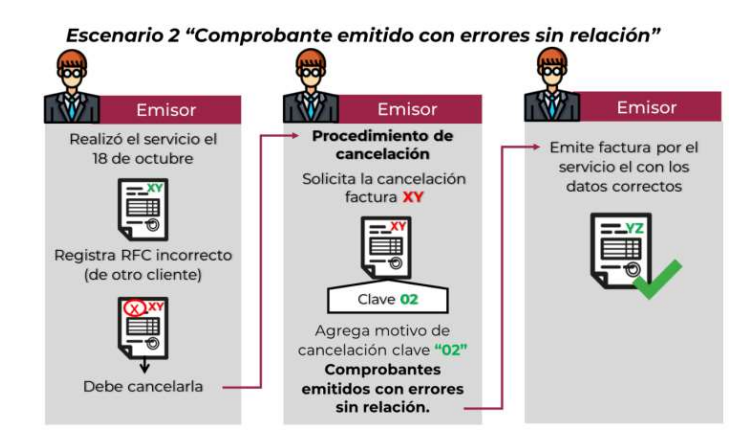

# PROCEDIMIENTO EN SAP/PAC SIMPLE.

- 1. Posicionado en la Factura o documento a cancelar con estatus "Abierto"
	- a) En el campo Cancelación: "I: Con intención de cancelación"
	- b) En el campo Motivo de cancelación seleccionar: "02 Comprobante emitido con errores sin relación."
- 2. Botón actualizar.
- 3. Verificar que el documento en los campos de usuario cambie el estatus: A o S
- 4. Proceder a cancelar contablemente la factura en SAP (botón derecho "cancelar").
- 5. Botón actualizar.

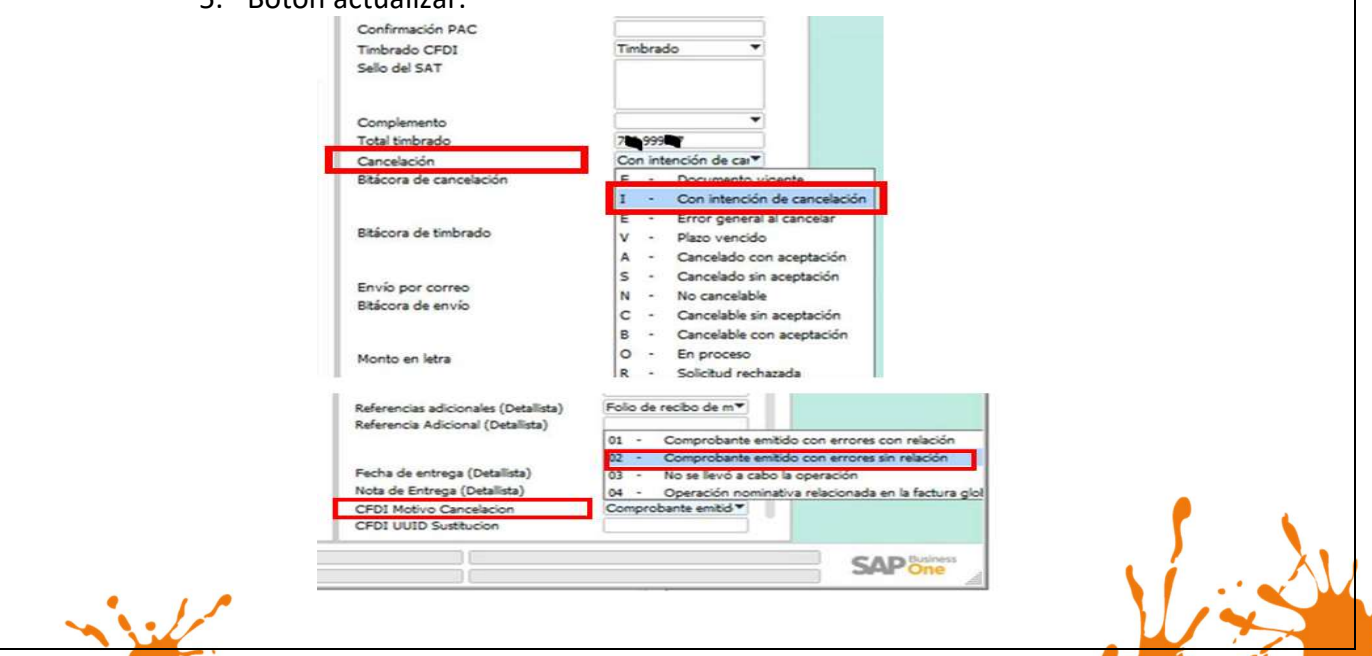

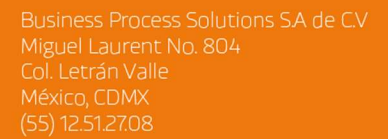

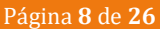

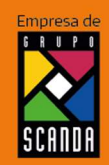

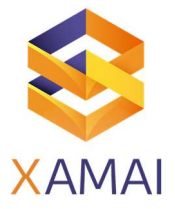

#### ESCENARIO 3: No se llevó a cabo la operación.

Este supuesto aplica cuando se facturó una operación que no se concreta.

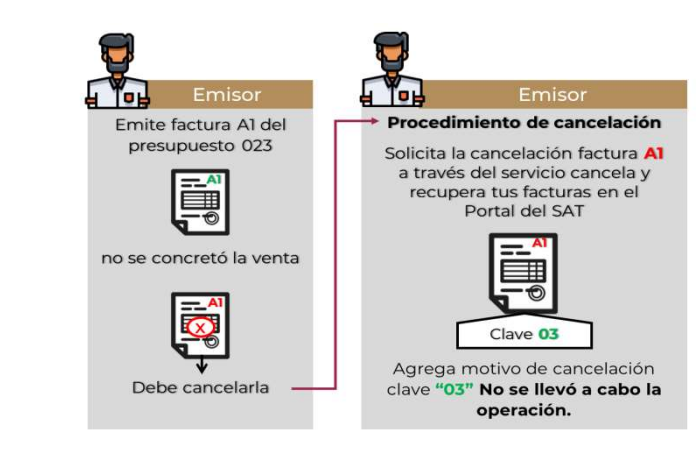

PROCEDIMIENTO EN SAP/PAC SIMPLE.

- 1. Posicionado en la Factura o documento a cancelar con estatus "Abierto"
	- c) En el campo Cancelación: "I: Con intención de cancelación"
	- d) En el campo Motivo de cancelación seleccionar: "03 No se llevó a cabo la operación."
- 2. Botón actualizar.
- 3. Verificar que el documento en los campos de usuario cambie el estatus: A o S
- 4. Proceder a cancelar contablemente la factura en SAP (botón derecho "cancelar").
- 5. Botón actualizar.

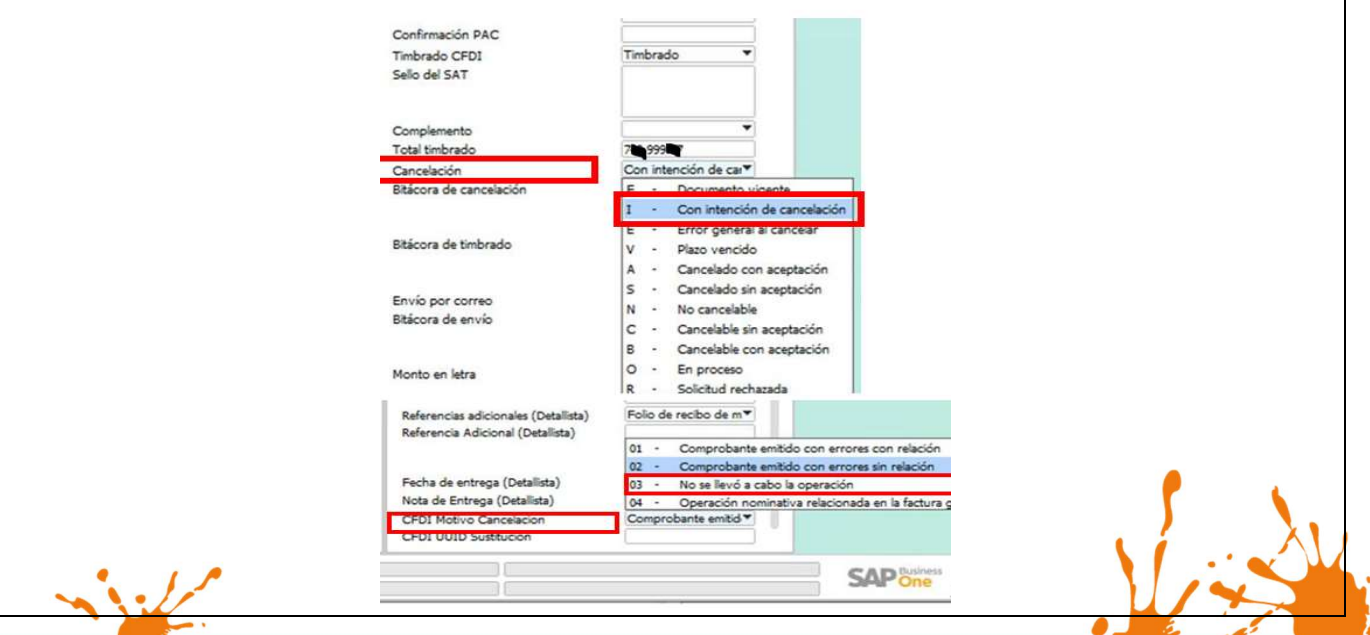

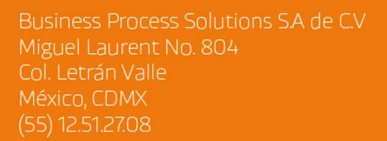

Página 9 de 26

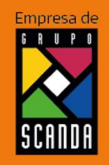

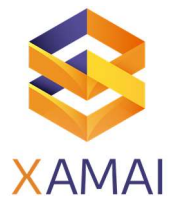

#### ESCENARIO 4: Operación nominativa relacionada en una factura global.

Este supuesto aplica cuando se incluye una venta en la factura global de operaciones con el público en general y posterior a ello, el cliente solicita su factura nominativa, lo que conlleva a cancelar la factura global y reexpedirla, así como generar la factura nominativa al cliente

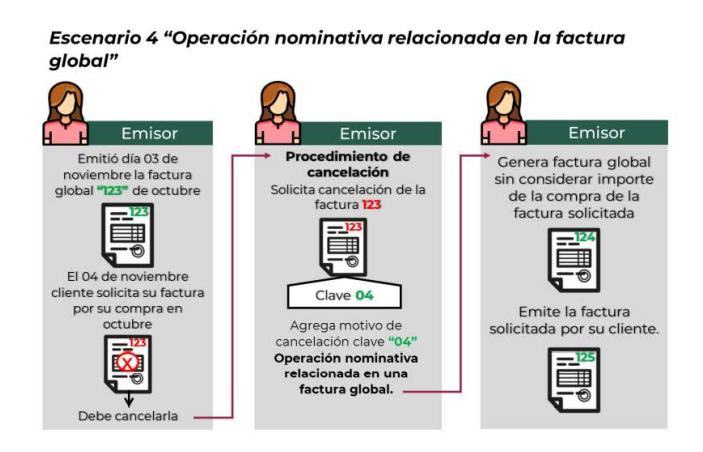

#### PROCEDIMIENTO EN SAP/PAC SIMPLE.

- 1. Posicionado en la Factura o documento a cancelar con estatus "Abierto"
	- e) En el campo Cancelación: "I: Con intención de cancelación"
	- f) En el campo Motivo de cancelación seleccionar: "04 Operación nominativa relacionada en la factura global"
- 2. Botón actualizar.
- 3. Verificar que el documento en los campos de usuario cambie el estatus: A o S
- 4. Proceder a cancelar contablemente la factura en SAP (botón derecho "cancelar").
- 5. Botón actualizar.

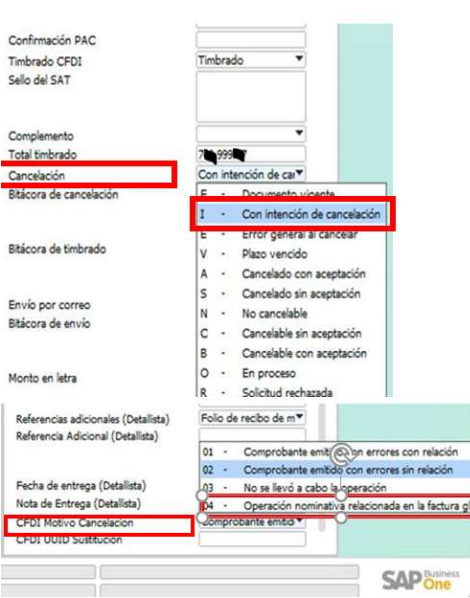

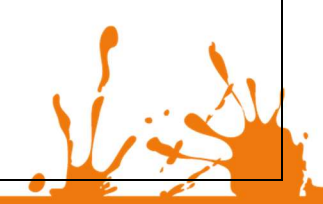

Business Process Solutions SA de C.V Miguel Laurent No. 804

Página 10 de 26

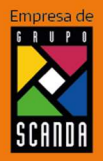

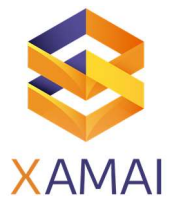

# 2. ESPECIFICACIONES IMPORTANTES DE LA FUNCIONALIDAD DE PAC SIMPLE CON SAP BUSINESS ONE

#### El flujo operativo de la cancelación es:

- a) Validar que el documento de SAP esté en estatus de "Abierto".
- b) Enviar la solicitud de cancelación a través de los campos de usuario de SAP.
- c) Validar el archivo de acuse de recibo en las carpetas de PAC SIMPLE.
- d) Esperar el estatus de cancelado una vez que el SAT autorice la cancelación en los campos de usuario "Cancelación".
- e) Cancelar el documento en SAP.
- Todos los documentos que se van a cancelar en SAP Business One deben tener estatus de "Abierto".

No cancelar la factura en SAP hasta que el documento tenga el estatus de cancelación que corresponda al tipo de cancelación para evitar el funcionamiento adecuado de PAC SIMPLE y su interacción con el SAT.

 Si el estatus del documento es "cancelado" PAC SIMPLE no puede proceder a la cancelación, ya que el estatus del documento es una validación que dispara el timbrado o proceso de cancelación siempre y cuando el documento este Abierto.

NOTA: Si por error se canceló previamente el documento en SAP el procedimiento para ver reflejada la cancelación es: cancelar el documento directamente en el SAT y seleccionar en el campo de cancelación las opciones que mejor convengan "A: cancelado con aceptación" o "S: Cancelado sin aceptación".

- Antes de cancelar un documento en SAP Business One verifique lo siguiente:
	- a. Que no haya errores en la bitácora de cancelaciones (campo de usuario). En caso de haberlos, borrarlos y procesar nuevamente o bien colocar el estatus en "proceso" para que se actualice el estatus en el documento conforme el SAT.
	- b. Que se tenga documento de acuse de cancelación
	- c. Que el estatus ya sea cancelado en SAP.

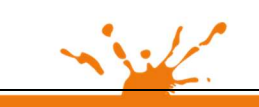

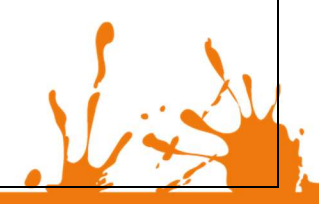

Business Process Solutions SA de C.V Miguel Laurent No. 804

Página 11 de 26

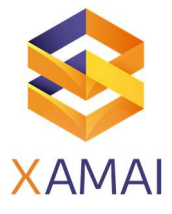

- En caso de que la factura sea mayor a \$1000 el estatus del campo "cancelación" será: "O: En proceso" hasta que ocurra cualquiera de las siguientes opciones:
	- a. Que el cliente acepte en su buzón tributario la cancelación de la factura.
	- b. O el plazo venza.

Después cambia el estatus según corresponda. Una vez generado esto se procede a la cancelación de la factura en SAP de manera manual (Botón derecho "cancelar").

 Las actualizaciones de los estatus de cancelaciones. El estatus de cancelación de los documentos no se actualiza en automático, la consola de PAC SIMPLE tiene configurados 2 horarios de actualización en el día. En esos horarios se actualizan todos los documentos que tenían vigente un proceso de cancelación.

NOTA: Si se requiere actualizar el estatus de cancelación en el momento, en el campo de cancelación se coloca la opción "en proceso", botón Actualizar al documento y en ese momento PAC Simple consulta el estatus de dicho documento en el SAT.

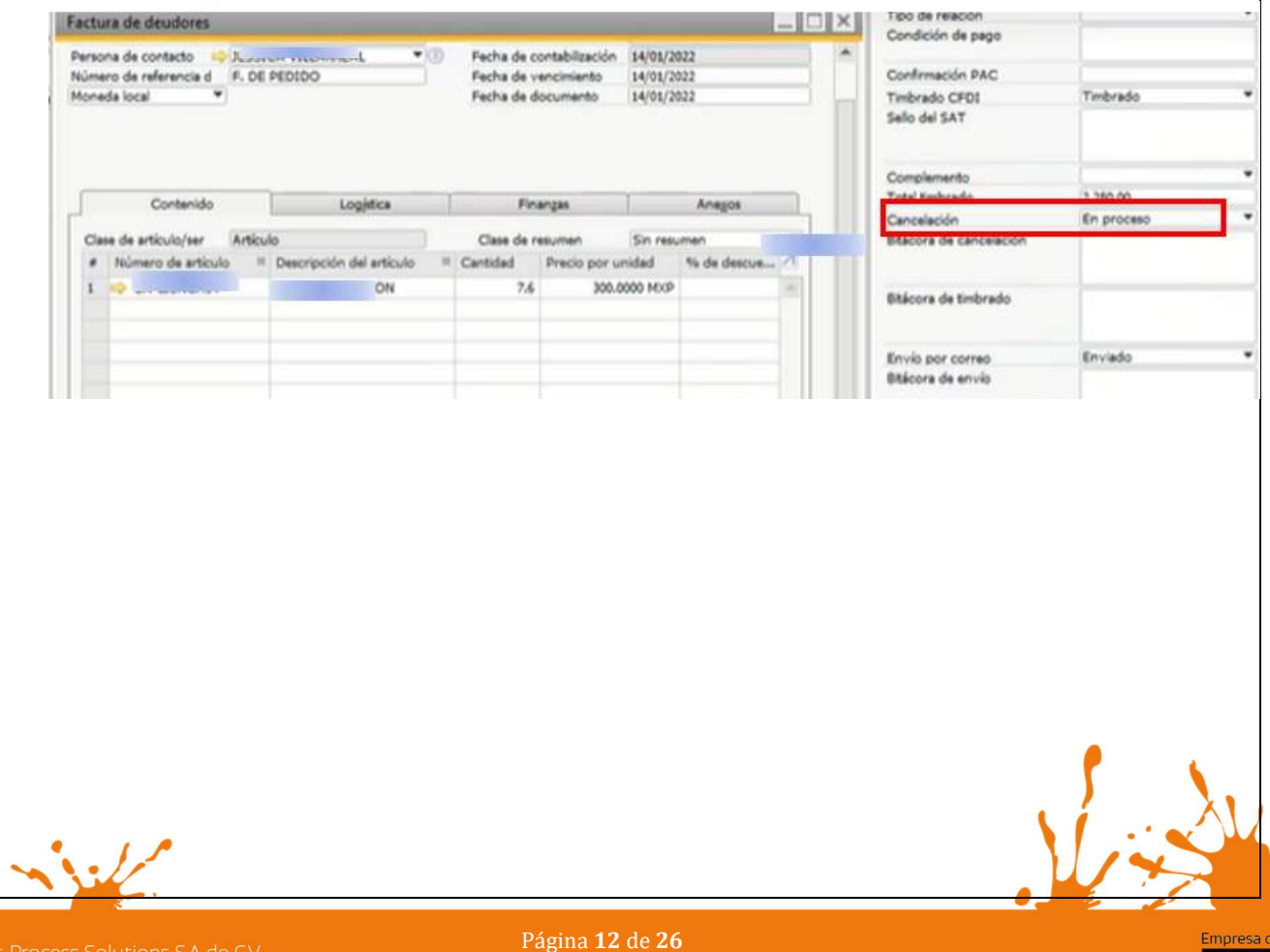

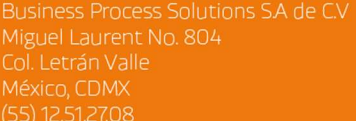

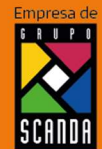

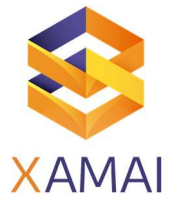

- 3. SUGERENCIAS PARA LOS DIFERENTES ESCENARIOS DE SAP BUSINESS ONE No tengo suficiente stock para volver a facturar. Sugerencia: Generar un documento de devolución al proceso. i. Flujo actual. 1. Cotización, Pedido, Entrega, Factura (con errores) ii. Flujo sugerido 1. Cotización, Pedido, Entrega, Factura (con errores). 2. Devolución de mercancía para tener mercancía disponible. 3. Generar Factura no relacionada para obtener UUID y generar el proceso de cancelación. 4. Relacionar factura en los documentos originales. Cuando se tiene el escenario en el cual si se cuenta con stock, pero no se quiere alterar el flujo de documentos dentro de SAP Business One Sugerencia 1: a. Generar una factura no relacionada. 1. Cotización, Pedido, Entrega, Factura (con errores) 2. Generar Factura no relacionada para obtener UUID y generar el proceso de cancelación 3. Relacionar factura en los documentos originales Sugerencia 2: 1. Realizar la cancelación fiscal en el SAT de manera manual. 2. Colocar el estatus de cancelación en los campos de usuario en SAP
	- En proceso operativo de la empresa se factura con múltiples documentos previos (Pedidos/Entregas) y se requiere cancelar forzosamente el documento de factura original por manejo de lotes y/o series que deben estar liberados. O bien no es posible generar un pago porque no están liberados.

#### Sugerencia:

 Contactar al centro de soporte para validar las opciones existentes para estos casos.

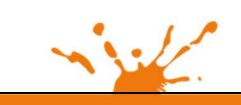

Business Process Solutions SA de C.V Miguel Laurent No. 804

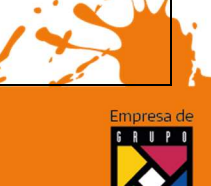

Página 13 de 26

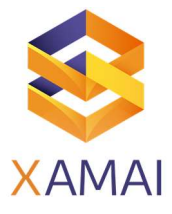

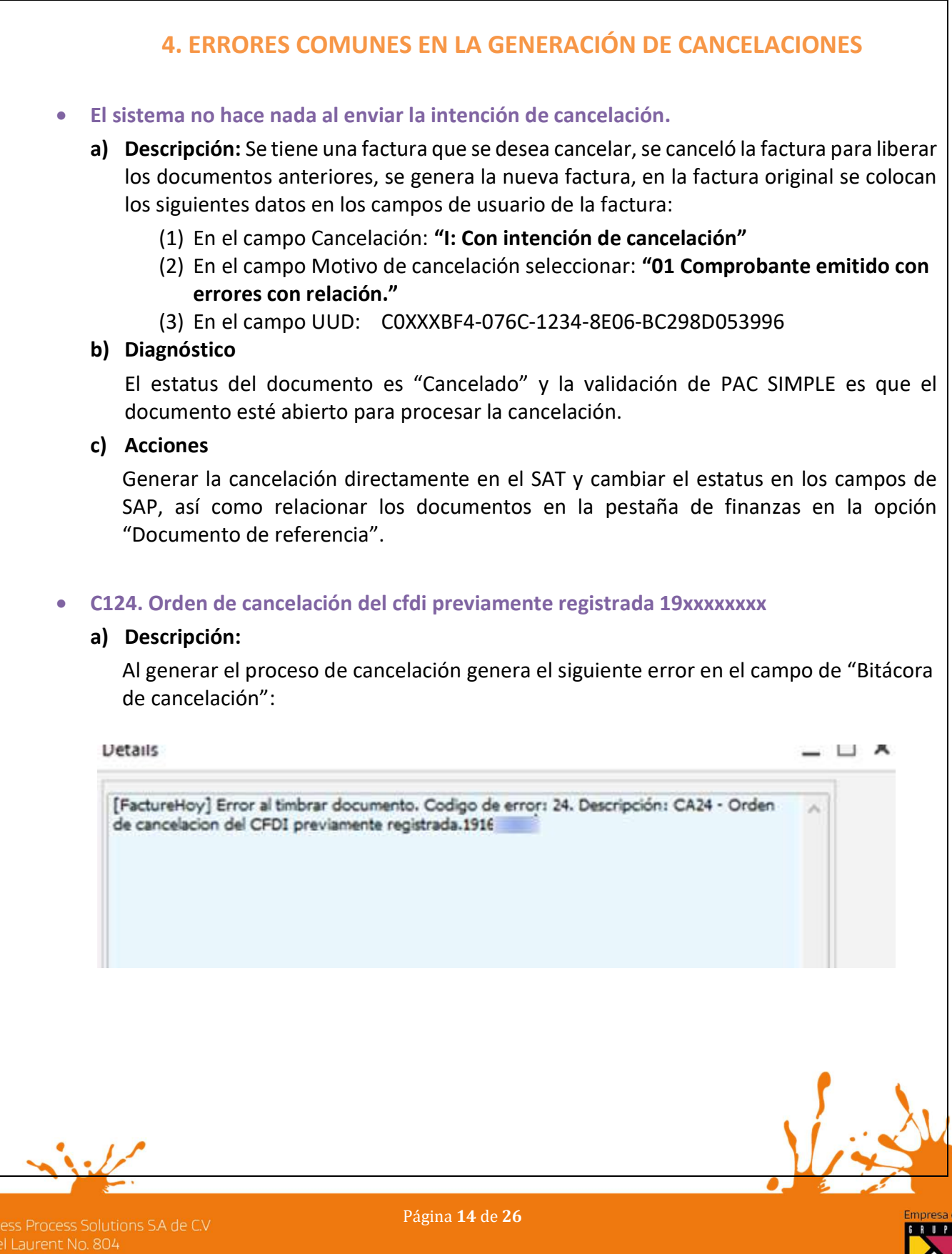

**SCANDA** 

Miguer Laurenci<br>Col. Letrán Valle<br>México, CDMX<br>(55) 12.51.27.08

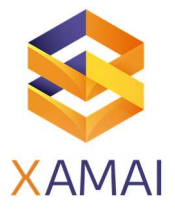

#### b) Diagnóstico

Ya se generó un proceso de cancelación en el SAT.

Se debe a dos razones:

- i) Se envió dos o más veces desde SAP la petición de "cancelación".
- ii) O se hizo una cancelación previa en el SAT de manera manual.

Para verificar que efectivamente ya hay un proceso de cancelación en curso, se puede ingresar a la página del SAT para validar y comprobar con el RFC del emisor, RFC del receptor y el UUID el estatus de esca cancelación para que indique si ya está cancelada o está en proceso o cancelada ya como se muestra en la siguiente imagen.

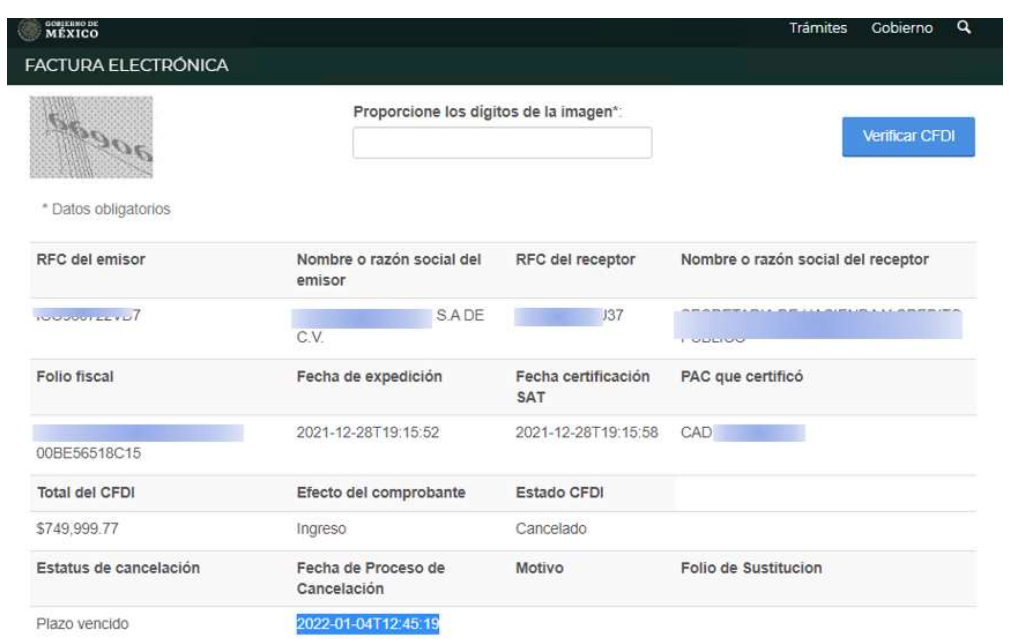

#### c) Acciones

- i) Si ya se hizo una intención de cancelación por SAP solo cambiar el estatus "Proceso" y esperar a que cambie el estatus para proceder a la cancelación y posteriormente hacer la cancelación del documento en SAP.
- ii) Si la solicitud de cancelación de hizo manual en el SAT en el campo de usuario "cancelación" se le pone la opción de "PLAZO VENCIDO" (según en caso de la imagen anterior) o bien el estatus de cancelación que le corresponda y se procede a la cancelación manual del documento en SAP (Botón derecho cancelar).

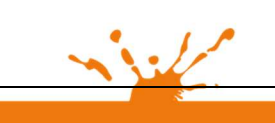

Business Process Solutions SA de C.V Miguel Laurent No. 804

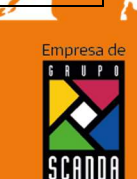

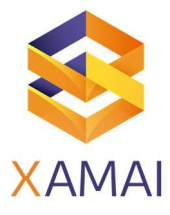

# ERROR:Unexpected character encountered while parsing value: T. Path --, line 0, position 0.

#### a) Descripción:

Se genera tiene un documento a cancelar, se llenan los campos de usuario, pero en la bitácora se genera el siguiente error:

#### b) Diagnóstico:

Intermitencias del PAC que se tenga asignado (Edición, Facture hoy, Facturador, Emite). Importante: aplicar los pasos de las acciones antes de cancelar el documento en SAP de lo contrario una vez cancelado aplicar la solución del punto anterior.

#### c) Acciones:

Reprocesar el documento unos minutos más tarde para obtener que se inicie el proceso de cancelación

- i) Eliminar el error de la bitácora
- ii) Cambiar el estatus del campo "cancelación" de Error a Intención de cancelación
- iii) Botón actualizar.

IMPORTANTE: Si hay algún error en el proceso o bien los errores no pueden solventase adecuadamente favor de contactar al consultor que está implementarlo el servicio de cancelaciones o bien si el servicio ha concluido contactar al Centro de soporte.

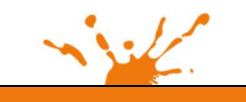

Business Process Solutions SA de C.V Miguel Laurent No. 804

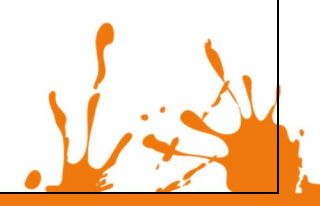

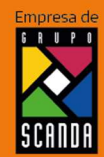

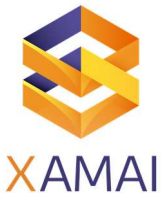

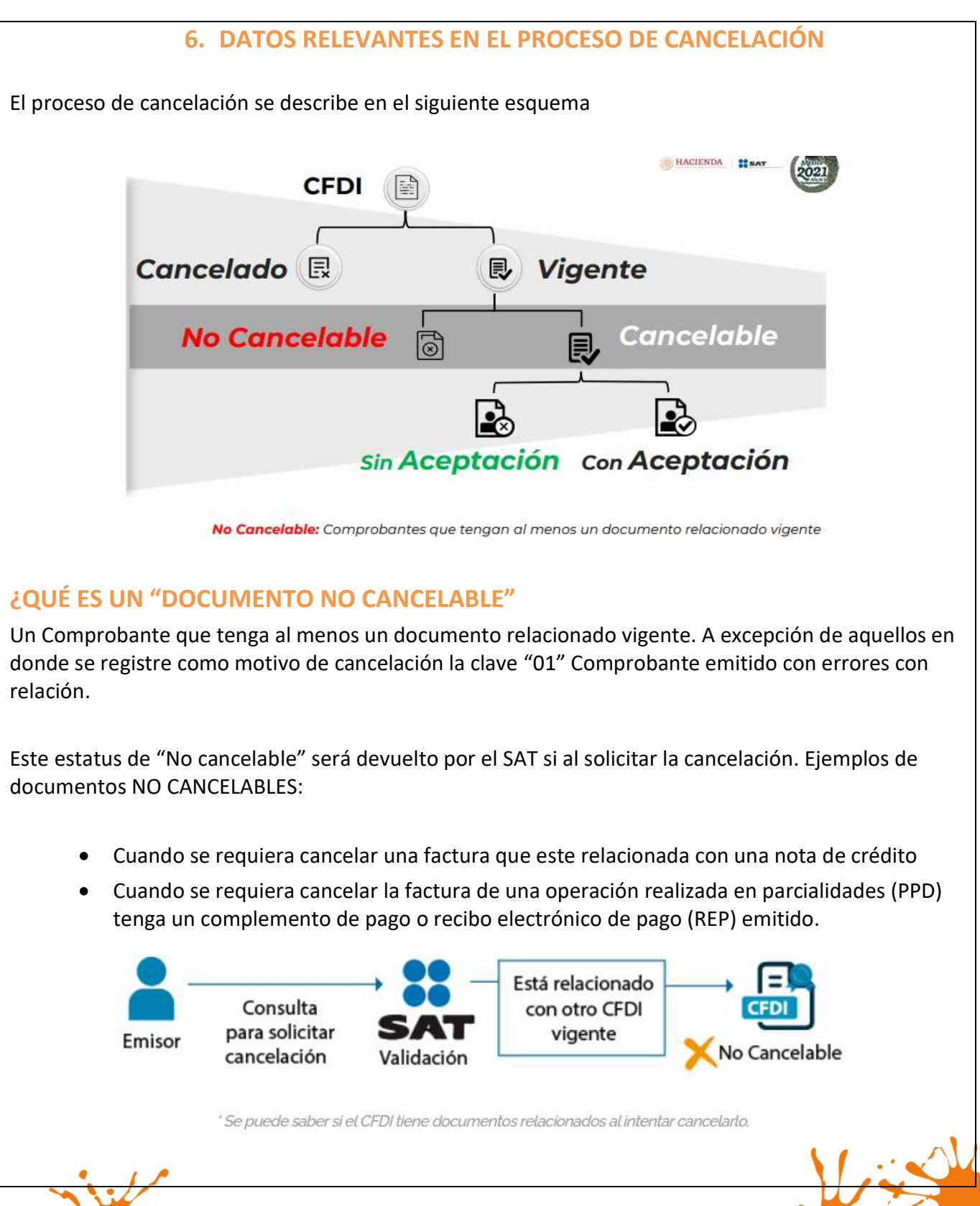

Business Process Solutions SA de C.V Miguel Laurent No. 804

Página 17 de 26

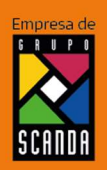

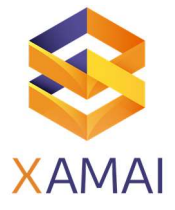

IMPORTANTE: Esto no significa que definitivamente la factura origen no pueda cancelarse; sino que antes, habrá que solicitar la cancelación de los comprobantes en la que esta aparezca como CFDI relacionado o como Documento relacionado (en el caso de Recibo Electrónico de Pago) para que su estatus cambie a "cancelable" din aceptación o con aceptación dependiendo el supuesto en que se encuentre.

Se verifica el estatus del comprobante siendo "No Cancelable"

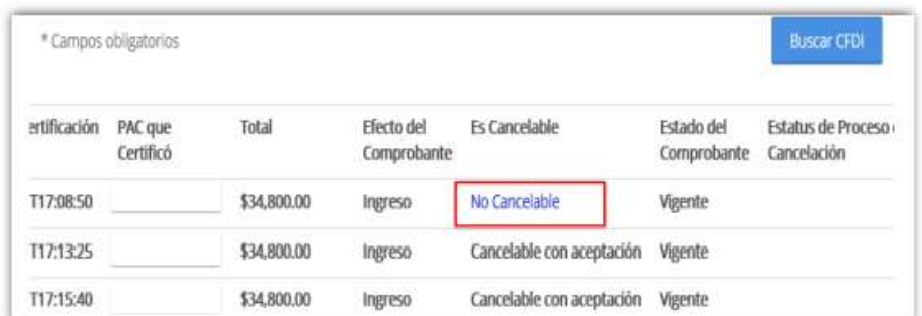

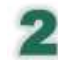

# Se identifica los comprobantes relacionados

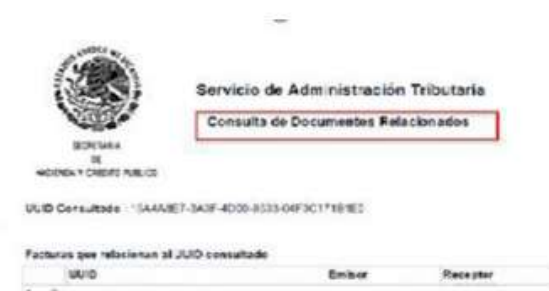

Se deberán cancelar los documentos relacionados a un comprobante para que su estatus se modifique a cancelable

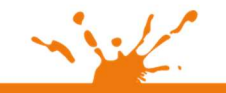

Business Process Solutions SA de C.V Miguel Laurent No. 804

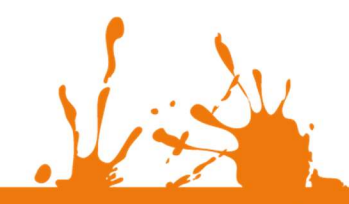

Página 18 de 26

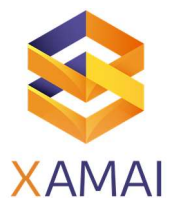

Se aplicará el procedimiento de cancelación según el estatus de dicho comprobante

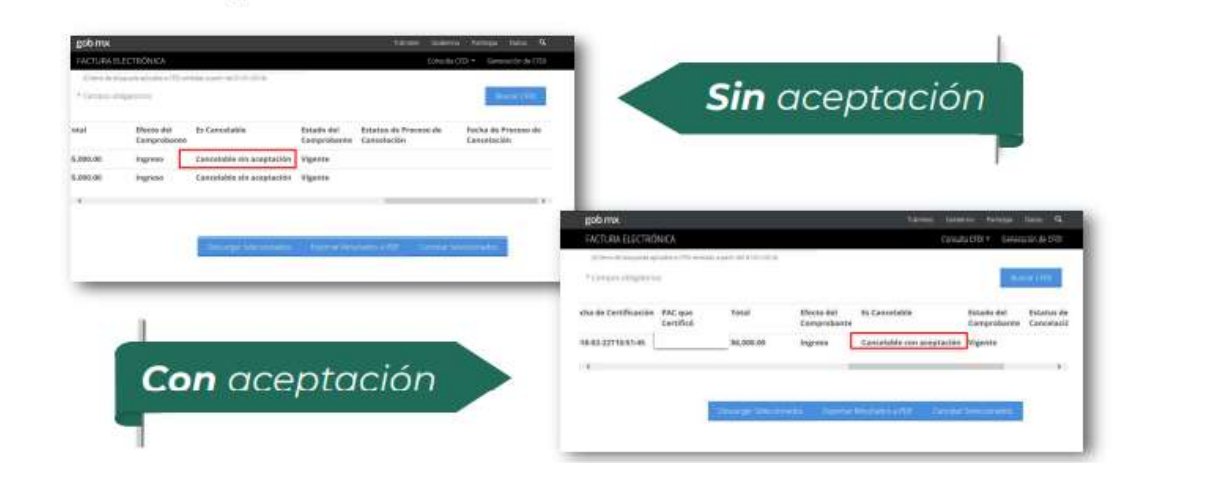

# ¿QUÉ ES UN "DOCUMENTO CANCELABLE"

Es un documento en donde No se requiere de notificar al contribuyente receptor

# ESTATUS DE LOS DOCUMENTOS CANCELABLES:

e) Cancelable sin Aceptación. Cancelable sin aceptación de su receptor a las facturas que no están relacionadas con otro comprobante que se encuentre vigente y, además, cumpla con alguna de las excepciones enunciadas por el SAT en la Regla 2.7.1.39 de la Miscelánea fiscal en vigor

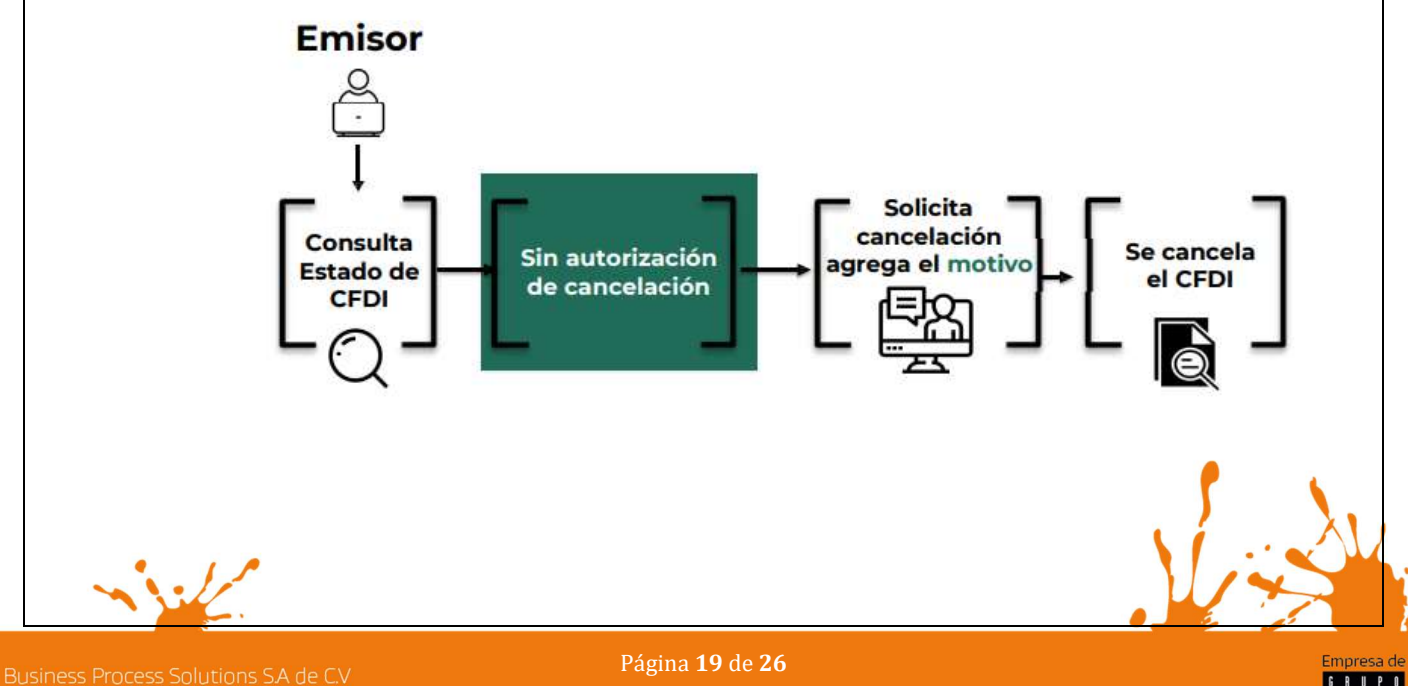

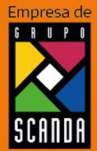

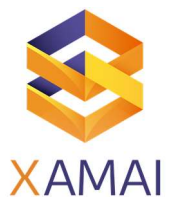

#### Las excepciones son las siguientes:

- Siempre que la cancelación se lleve a cabo dentro del día hábil siguiente a su emisión.
- Cuando se trate de un CFDI que suponga una cantidad total de hasta \$1,000.00 MXN.
- Cuando el CFDI sea de Nómina, de Egreso o de Traslado.
- Cuando se trate de un CFDI por concepto de ingresos y se haya expedido a contribuyentes del Régimen de Incorporación Fiscal (RIF).
- Si se ha emitido a través de "Mis Cuentas" del SAT.
- Si se ha emitido por la federación bajo concepto de derechos, productos y aprovechamientos (PDA).
- Cuando sea un CFDI emitido por operaciones que se han llevado a cabo con el público en general.
- Cuando el receptor de la factura sea extranjero.
- Si el CFDI ha sido emitido por un integrante del Sistema Financiero.
- Si se trata de una factura que ampare retenciones e información de pagos u operaciones realizadas a través del adquirente de los bienes o del sector primario.

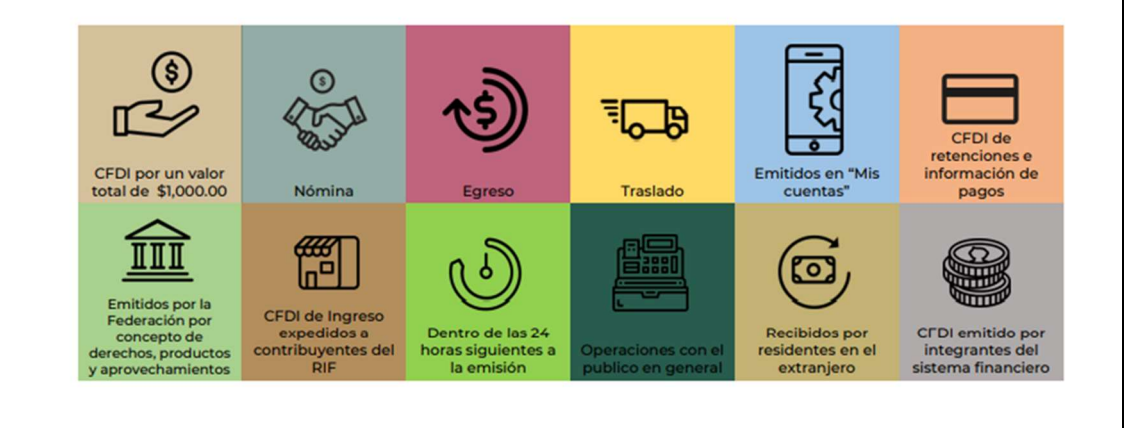

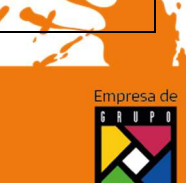

Business Process Solutions SA de C.V Miguel Laurent No. 804

Página 20 de 26

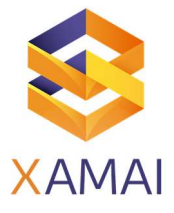

# 1. Cancelable con Aceptación

Son aquellos documentos que requieren la autorización del receptor para su cancelación, es necesario que el contribuyente entre al buzón tributario y autorice que este CFDI sea cancelado.

El proceso es el siguiente:

- El Emisor consulta el Estado de CFDI.
- Verifica que sea factura con autorización de cancelación.
- Solicita la cancelación.
- El Receptor recibe un mensaje por buzón tributario indicando que tiene una solicitud que debe atender en el Portal del SAT.
- El Receptor consulta la(s) petición(es) de cancelación.
- El Receptor acepta o rechaza la solicitud.

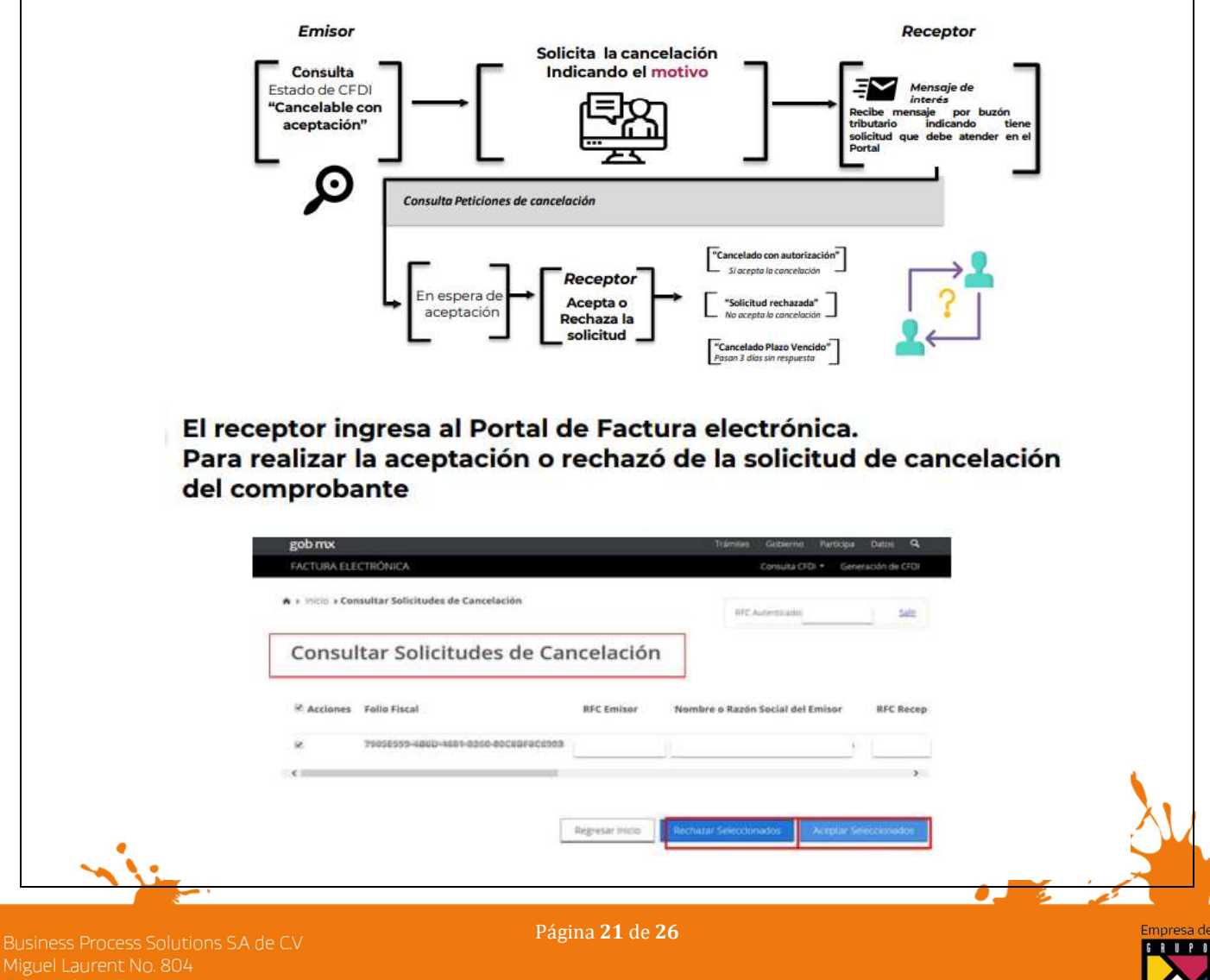

Miguel Laurent No. 804

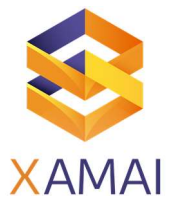

# a. Aceptar la cancelación. Se cancela el CFDI y se genera acuse.

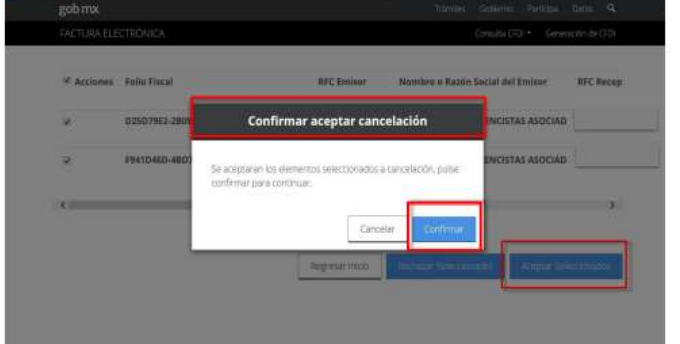

Se pueden seleccionar varios comprobantes a cancelar.

# Recibe acuse de aceptación o rechazo de cancelación

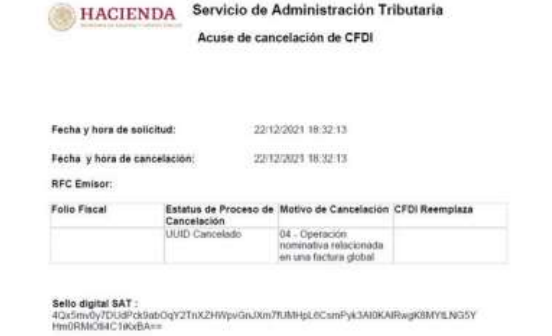

D. El receptor rechaza la solicitud de cancelación. El CFDI no cambia su estatus (vigente) y emisor recibe el acuse de rechazo

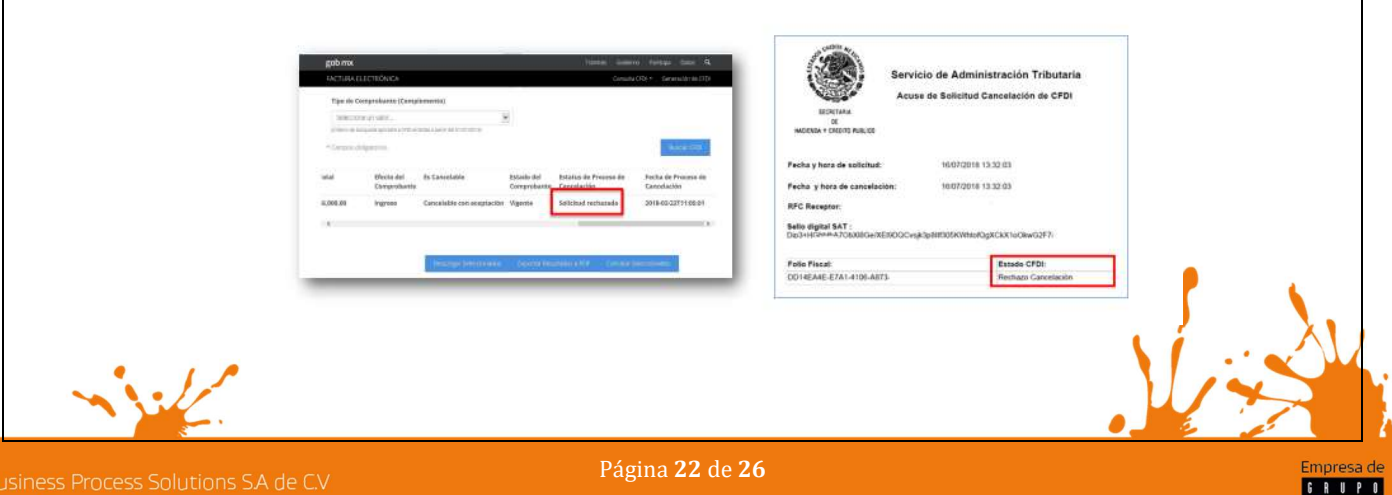

Miguel Laurent No. 804

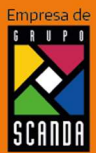

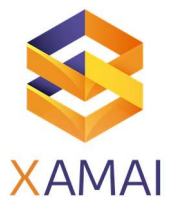

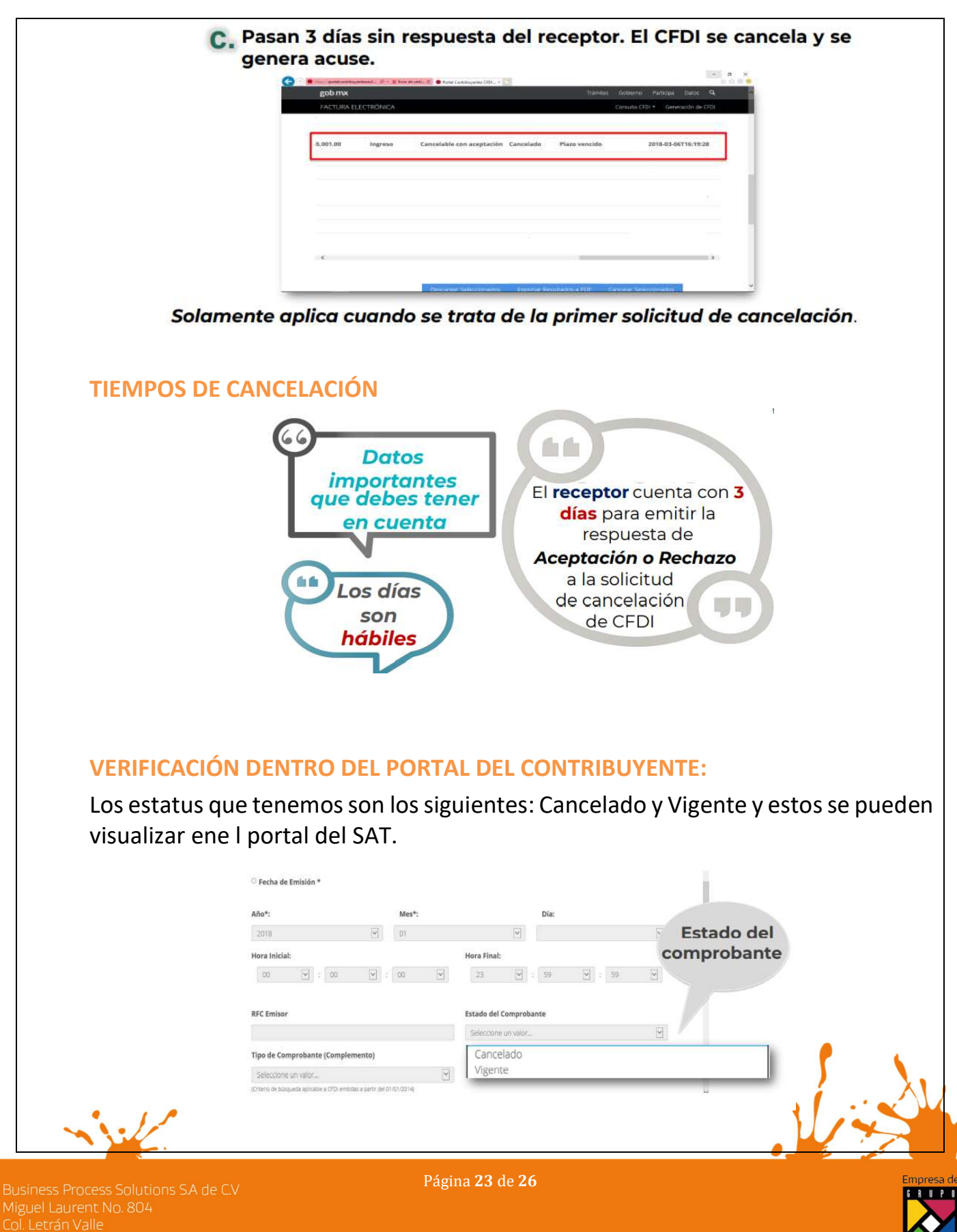

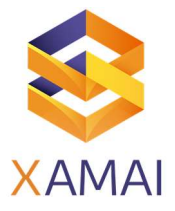

# DEL RESULTADO OBTENIDO SE VERIFICA EL ESTADO DEL CFDI (COMPROBANTE)

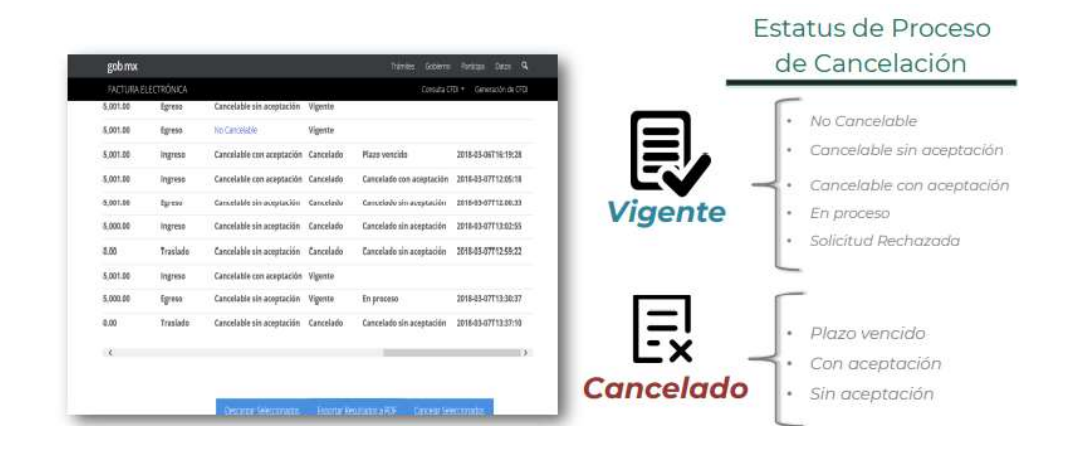

# COMPROBANTE DE EGRESOS O NOTA DE CRÉDITO

Nota de Crédito o **Comprobante de Egreso** 

Recordemos que!

Amparan devoluciones, descuentos y bonificaciones para efectos de deducibilidad y también puede utilizarse para corregir o restar un comprobante de ingresos en cuanto a los montos que documenta, como la aplicación de anticipos.

 $\circ$   $\circ$ La nota de crédito no sustituve la cancelación de un CFDI emitido como ingreso

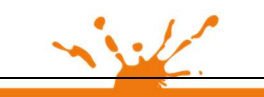

Business Process Solutions SA de C.V Miguel Laurent No. 804

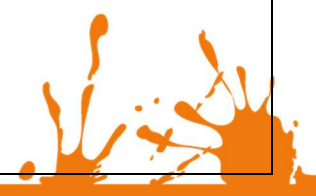

Página 24 de 26

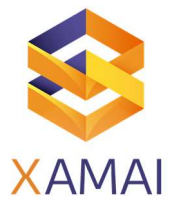

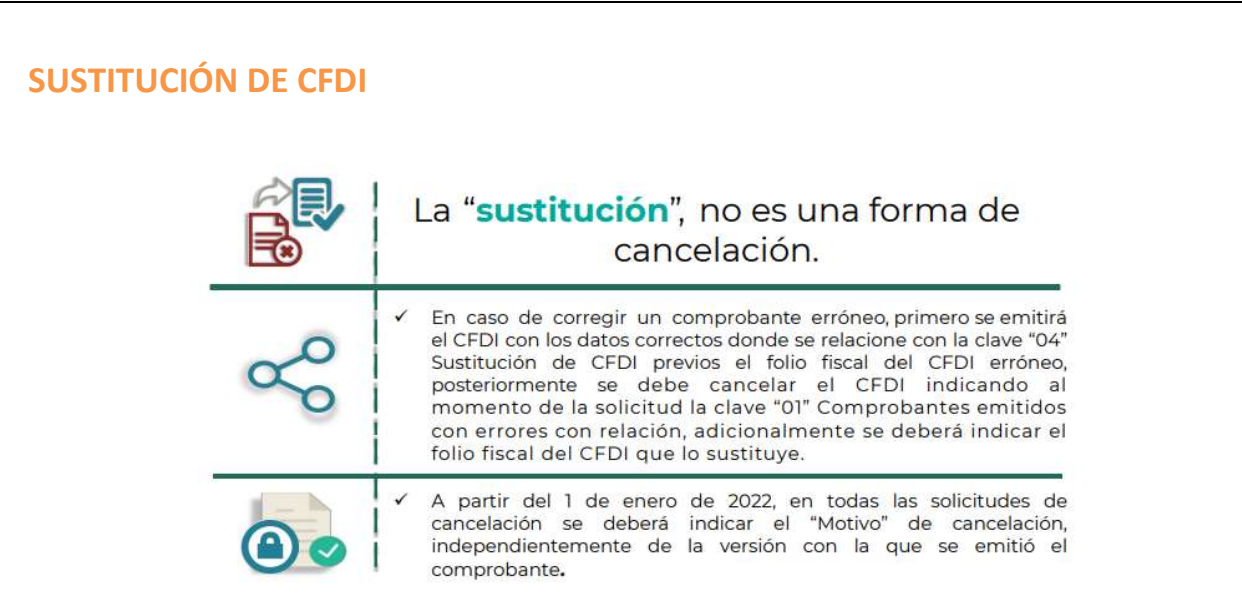

# PLAZOS PARA LA CANCELACIÓN DE UN CFDI

Salvo que las disposiciones fiscales prevean un plazo menor, los comprobantes ficales digitales por internet sólo podrán cancelarse en el ejercicio que se expidan y siempre que la persona a favor de quien se expidan acepte su cancelación.

> La cancelación de los CFDI se podrá efectuar a más tardar el 31 de enero del año siguiente a su expedición.

Lo anterior no es aplicable a los CFDI globales emitidos por las personas físicas que tributen en el Régimen Simplificado

En la Primera modificación que se hizo en el mes de febrero del presente año a la resolución de la miscelánea fiscal en su artículo 29 A, en el cuarto párrafo del CFF, La cancelación de los CFDI se podrá efectuar a más tardar en el mes en el cual se deba presentar la declaración anual del ISR correspondiente al ejercicio fiscal en el cual se expidió el citado comprobante.

La anterior no es aplicable a los CFDI globales emitidos por las personas físicas que tributen en el régimen Simplificado de Confianza.

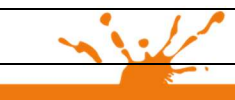

Business Process Solutions SA de C.V Miguel Laurent No. 804

Página 25 de 26

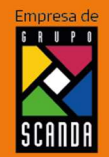

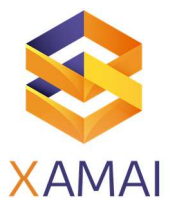

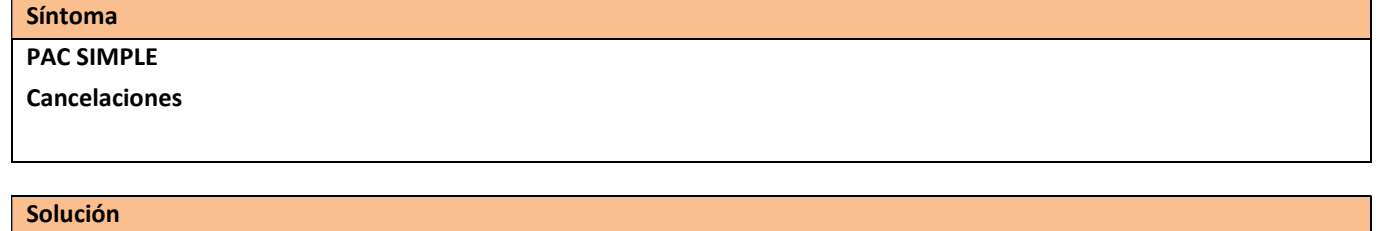

Referencias

NOTA : https://www.sat.gob.mx/consultas/91447/nuevo-esquema-de-cancelacion

Webinar de Xamai:

Video manual:

Quick Tip:

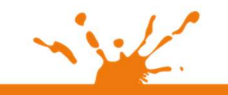

Business Process Solutions SA de C.V

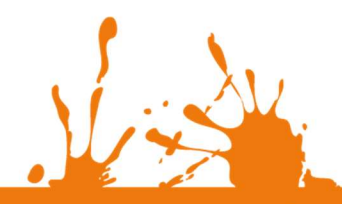

RUP

Página 26 de 26